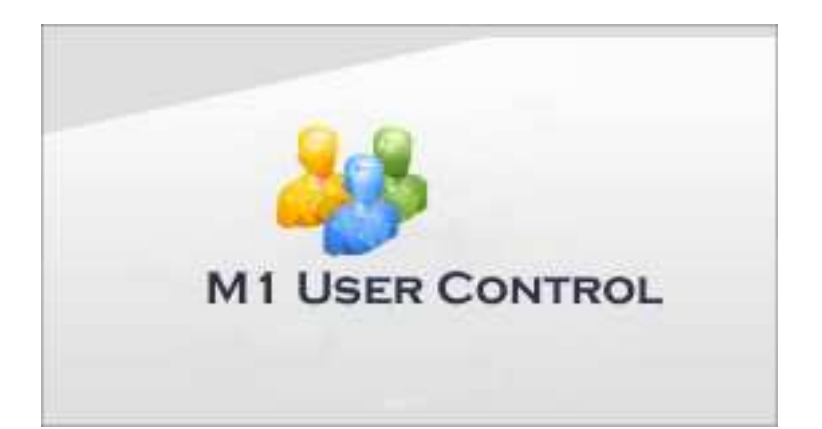

# **Ness M1** User Control Software Setup Manual  $\mathcal{R}_{I}$ User Guide

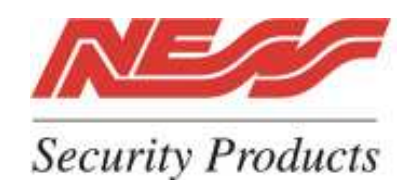

4 / 167 Prospect Hwy, Seven Hills, NSW Australia, 2147 Phone +61 3 8825 9222 Fax +61 3 9674 2520 11/08 - V1 www.ness.com.au/m1

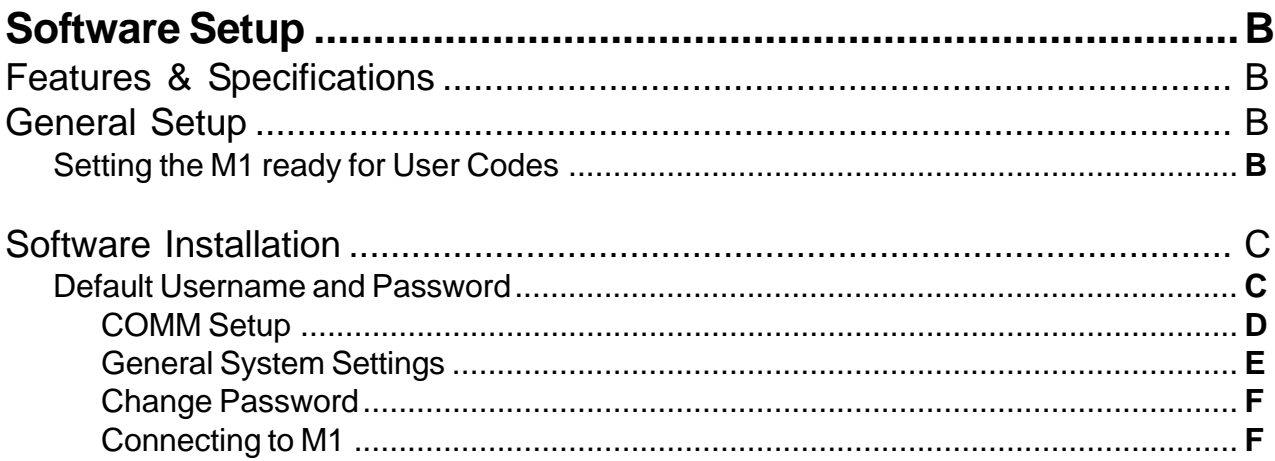

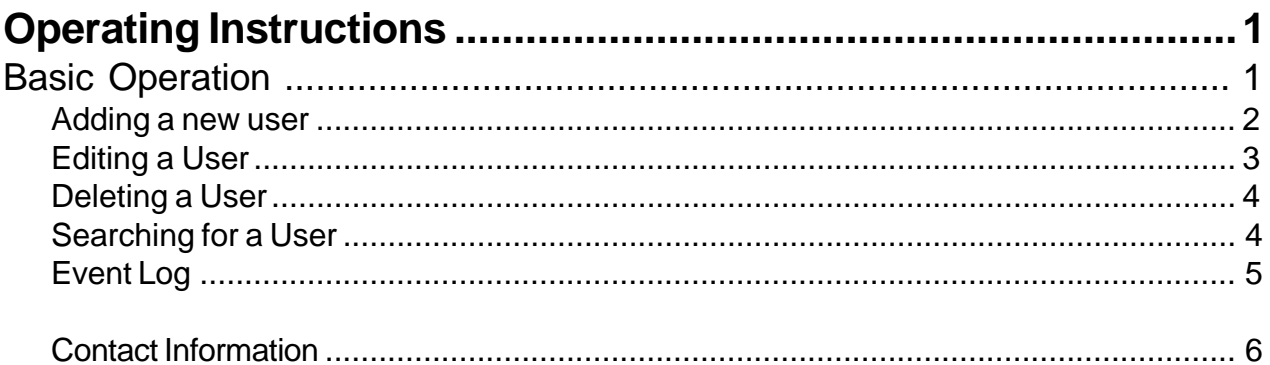

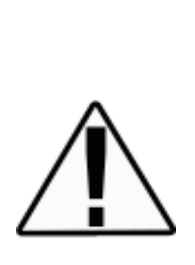

The Ness Control requires a product license key to obtain full functionality with a control. A product license key may be purchased through your Authorized NESS Reseller. Until a product key has been purchased and entered into M1 User Control, it will run in DEMO mode, allowing only limited functionality of managment of up to 5 users and retreival of 20 events.

The M1's Serial Number is required when puchasing a product licence key.

## **Features & Specifications**

#### **APPLICATION:**

The Ness User Control software runs as an executable program on virtually any personal computer. It provides a powerful End User interface to an M1 or EZ8 system that allows for the adding / deleting or modification of the user codes, including Access Control Card. In addition it also provides the facility to upload the event history from the M1.

Ethernet connectivity requires the Ness-M1XEP Ethernet Interface to be installed and properly configured on the system.

#### **Note: This program is not fully supported by Vista Operating System. It is recommended to be used on Windows XP Operating systems.**

#### **Software Installation**

To install M1 User Control, you must first obtain an CDROM from Ness or download the software from http://www.ness.com.au/downloadcenter.asp.

If installing from a CDROM, select Install M1 User Control to start the InstallShield Wizard or it may run automatically. If the software is downloaded from the website locate the executable setup file on your computer and double click it to run the M1 User Control InstallShield Wizard. To begin installing click next.

### **Setting Up User codes in the M1 ready for User Control.**

The M1 User Control cannot upload codes that may already be programmed into the M1. All codes must be added as New Users within the M1 User Control Program.

However before adding codes via the M1 User Control, you need to add "Blank Users" in the M1 with their Authorisations.

**Using NessRP** add new users to the maximum quatity. Then select "Use custom values, then Ok which will add all M1 users with a blank user ID. (i.e. user code of 0000) ready for the M1 User Code to overide.

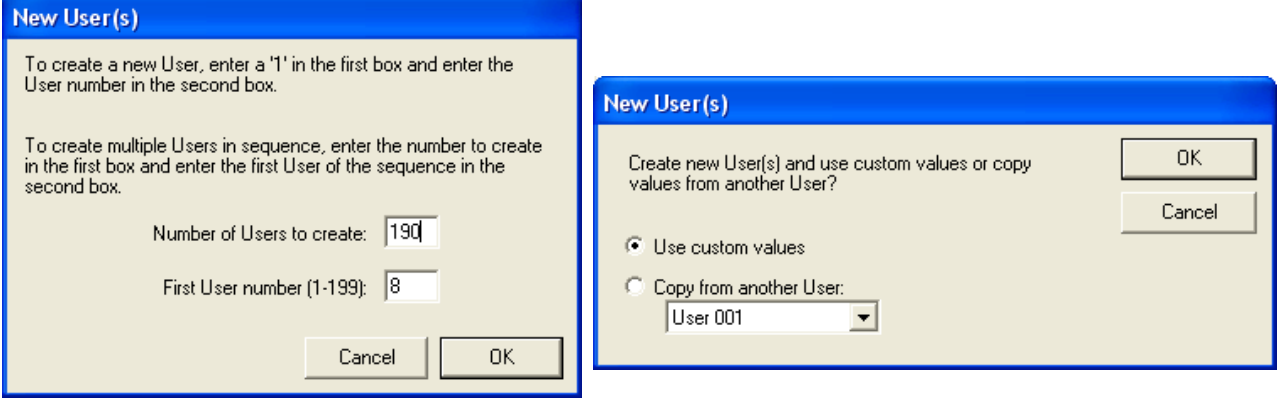

**NOTE:** When connecting via NessRP all unused users will keep presenting themselves as conflicts. Do not delete them, simply send them to system.

## **General Setup**

Once installation is completed and the product is launched you will be prompted with the login screen.

The system will suport multiple Databases for when connecting to mulitple M1's.

Select the Database you wish to use and then enter the User Name and Password for selected database then press Login.

Note : The default Username is **admin** and Password **admin** (being case sensitive)

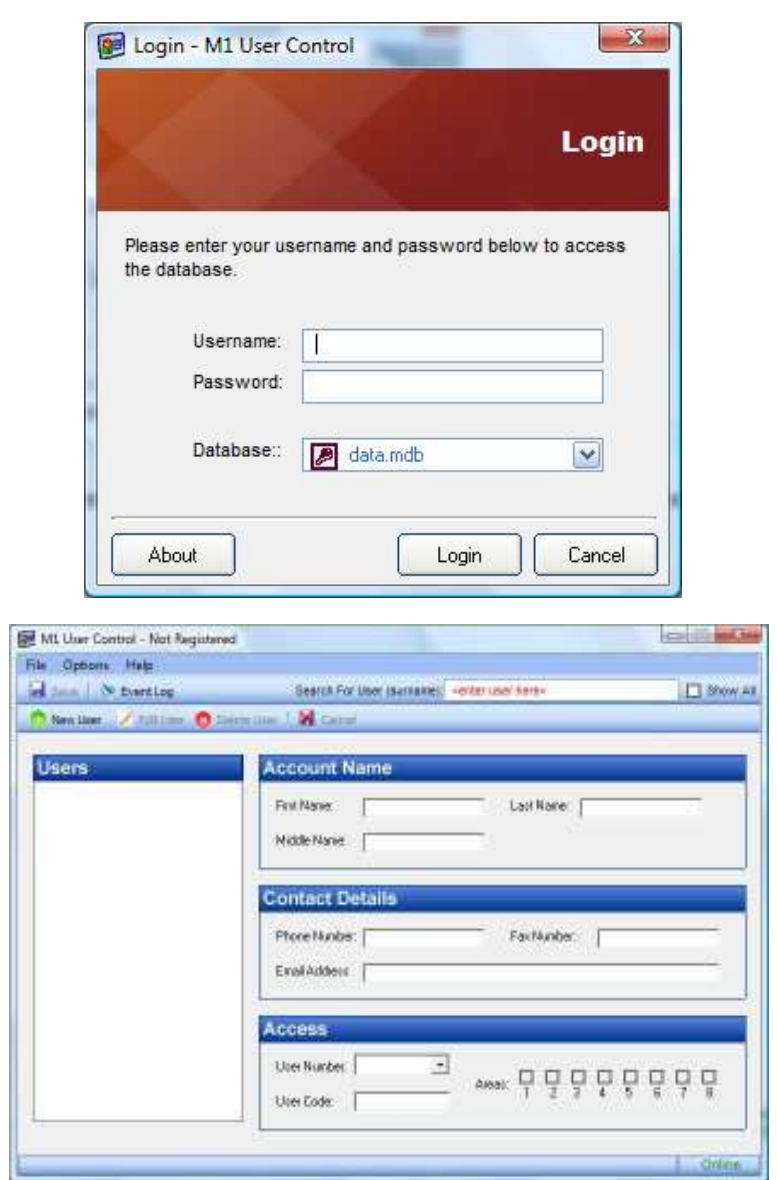

#### **Conection to the M1 Control Panel**

To Program connection settings to the M1 click on "Options / Settings / Settings"

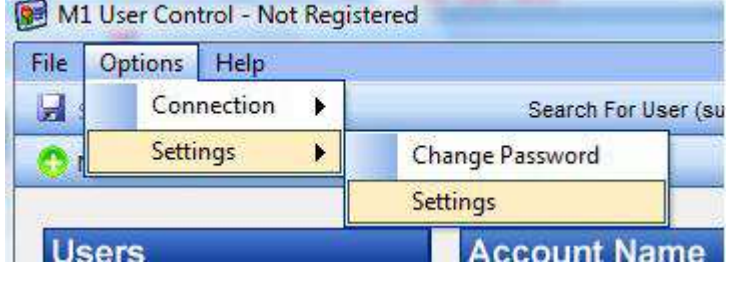

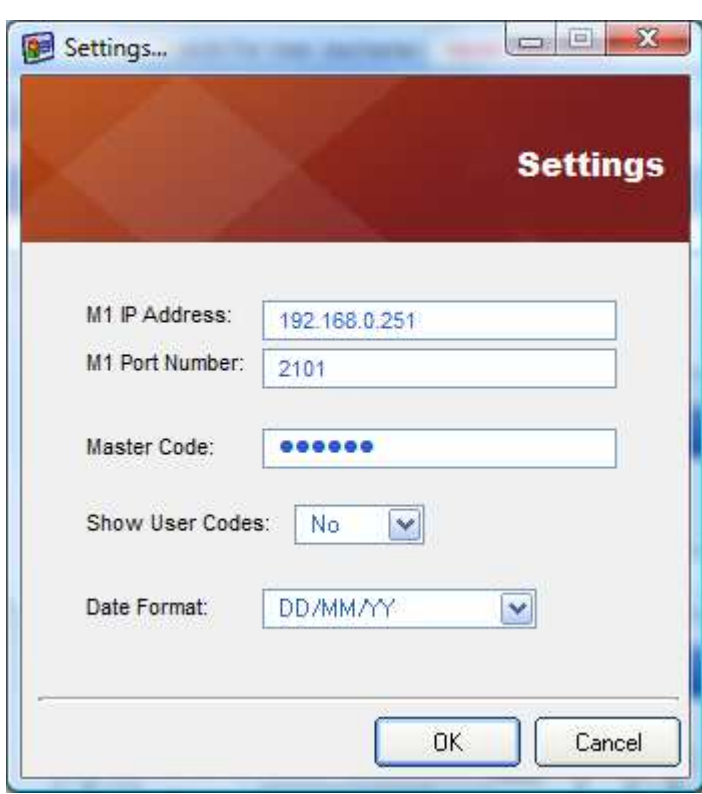

**M1 IP Address:** Enter the IP Address of the M1 Ethernet module you will connect to

**M1 Port Number:** Enter the Port Number to connect to the M1 Ethernet. The default is 2101. Ensure the 'Non Secure" 2101 port is enabled in the M1 Ethernet module.

**Master Code:** Enter the Master Code, which should be Code 1 as programmed into the M1 control Panel. If the Master Code entered here does not match the Master Code of the M1 then user codes will not be able to be programmed.

**Show User Codes:** If "Yes" is entered here then when viewing a user you will be able to see what the entered code is. If "No" is selected then a "\*" is displayed in the Use Code rather than the code.

**Date Format:** Select in what format the date will be displayed in the Event Log.

**OK** : Click on OK to exit and save your settings.

#### **Change Password**

To change the default user name and password, enter the current codes and then the new required codes, then press OK.

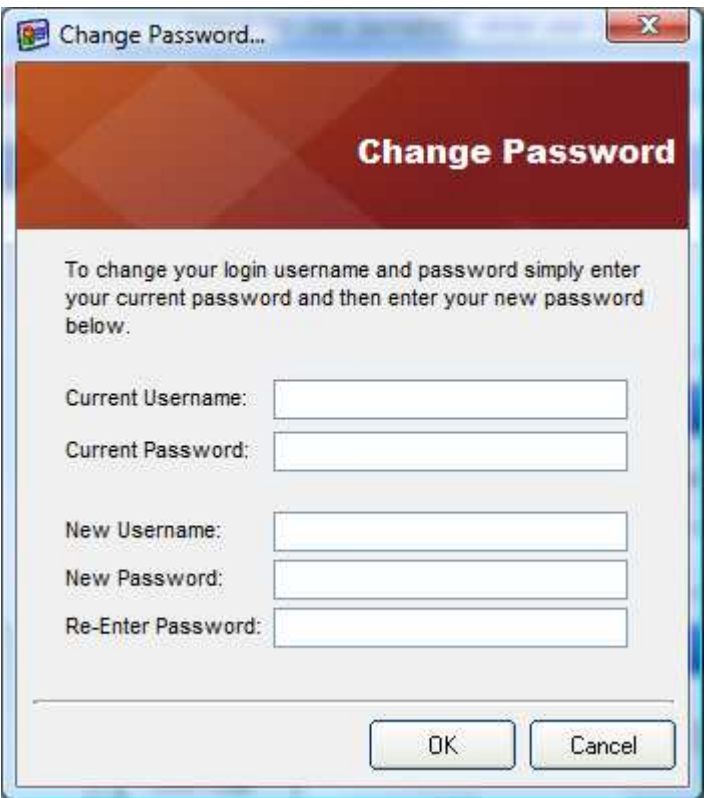

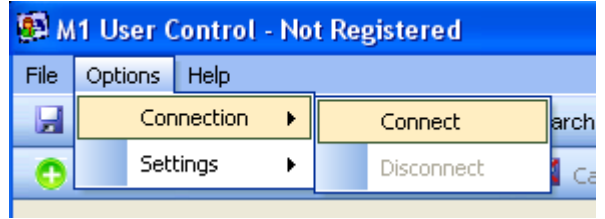

#### **Connecting to the M1**

Once the IP address of the M1 is entered in the set-up screen User Control software should auto connect each time it is ran. Or alternatively you can manually disconnect and connect from the Options / Connection options.

The connection status is displayed on the bottom right hand corners of the program at all times. (Online = you are connected to the M1)

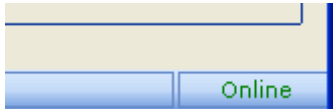

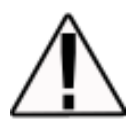

**IMPORTANT: M1 User control does not currently support SSL (encrypted) secure connections. As such, User Control should not be used outside the local network without opening (port forwarding) the non-secure, unencrypted port. Connecting to M1 User Control outside the local network using the non-secure port is STRONGLY DISCOURAGED, due to the obvious security issue this presents.**

Software Setup **Software Setup**

# **Ness M1** User Managment Software

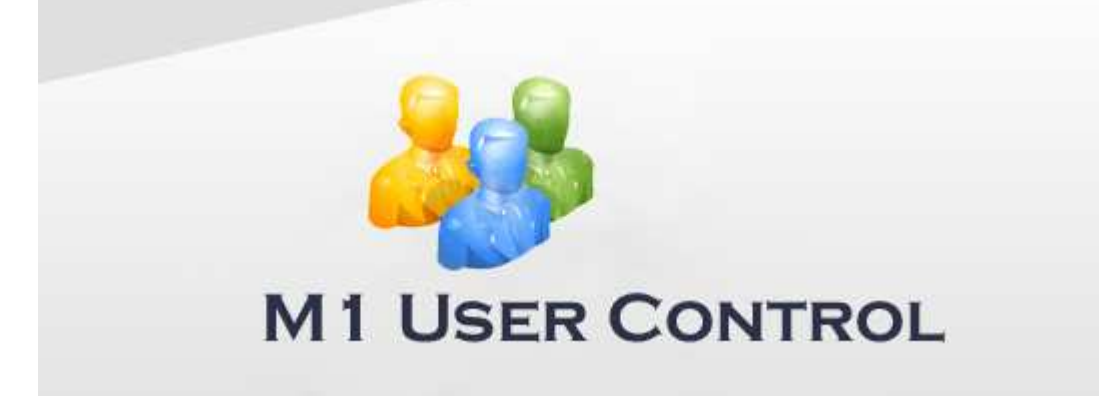

# *User Guide*

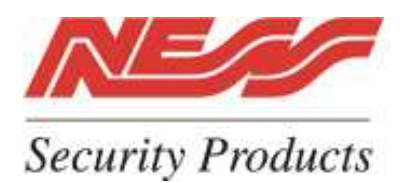

4 / 167 Prospect Hwy, Seven Hills, NSW Australia, 2147 email m1support@ness.com.au

11/08 - V1

# **Operating Instructions**

When the software starts enter your Username and Password. (As default the Username and Password are both **admin** (case sensitive.)

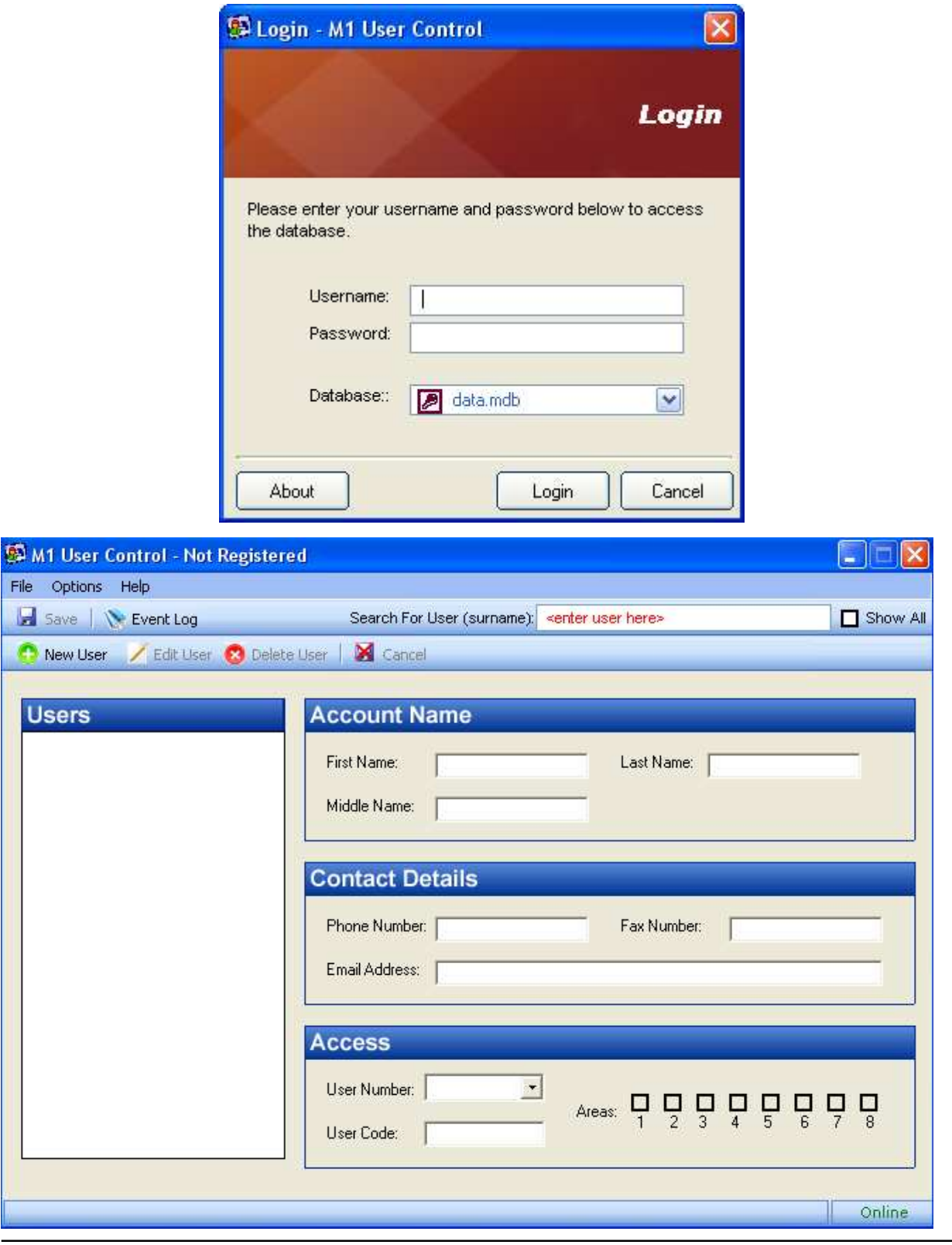

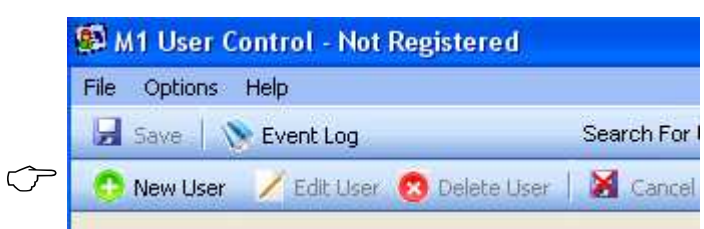

**Adding a New User:** To add a new user into the M1, click on "New User"

This will open the edit screen and allow data to be entered.

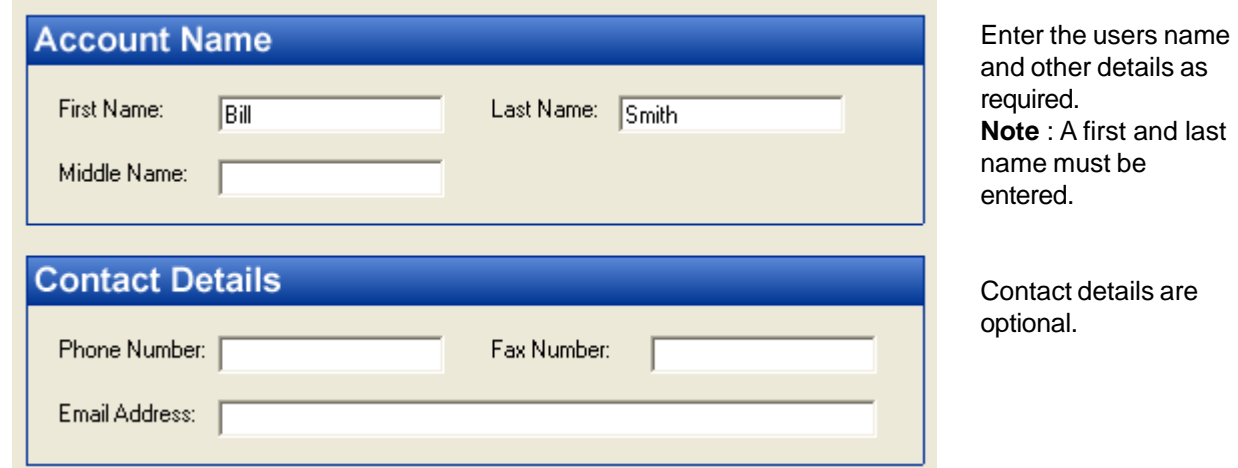

Using the drop down box, select M1 user number (2-199) of what slot you wish to use this user in the M1 panel. **Note** : Once it is used it will turn red and not allow it to be used again until the user is deleted from the system.

Then enter the 4 digit user code the user will use to Arm and Disarm the M1. Or alternatively you can enter the 8 digit Access Card credential number if access cards / fobs are to be used.

**Note** : The system will not allow for duplicate codes to be used.

Then save the record.

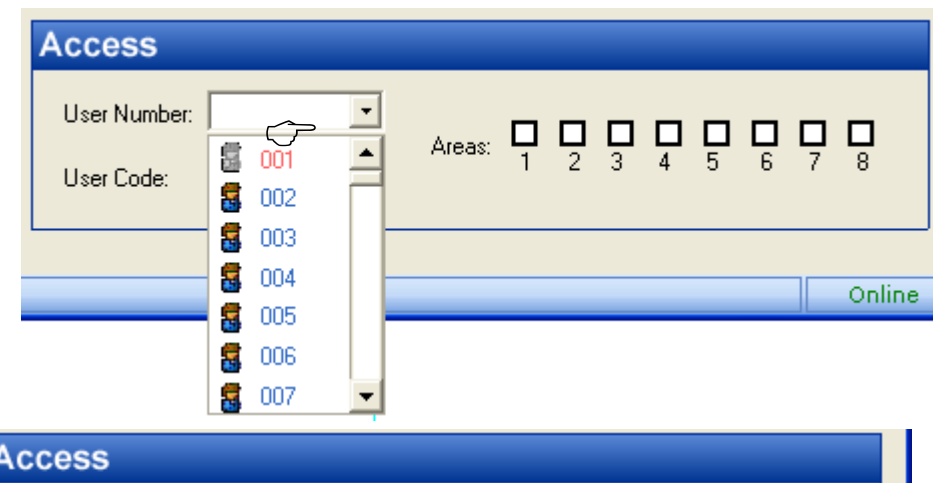

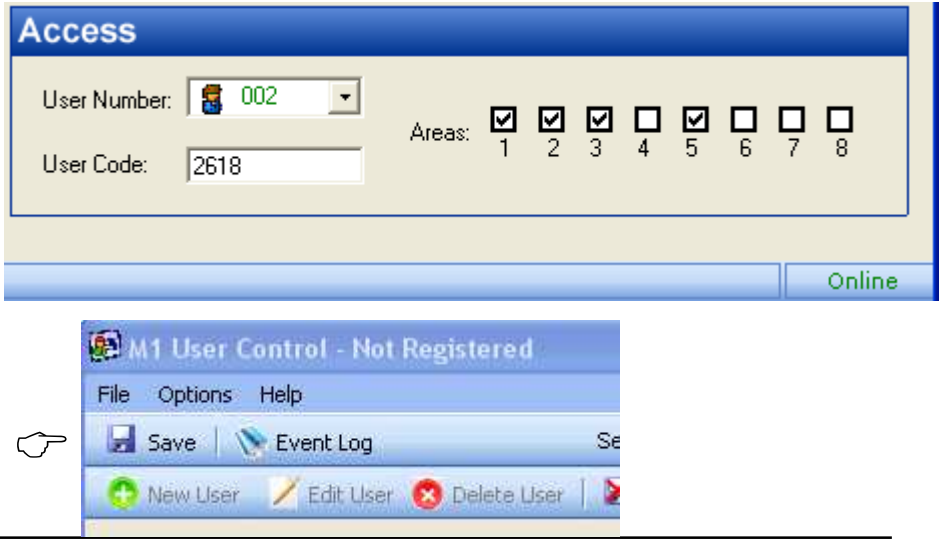

Once the User is saved is status is momentorily flashed at the bottom right hand corner of the screen to confirm it update.

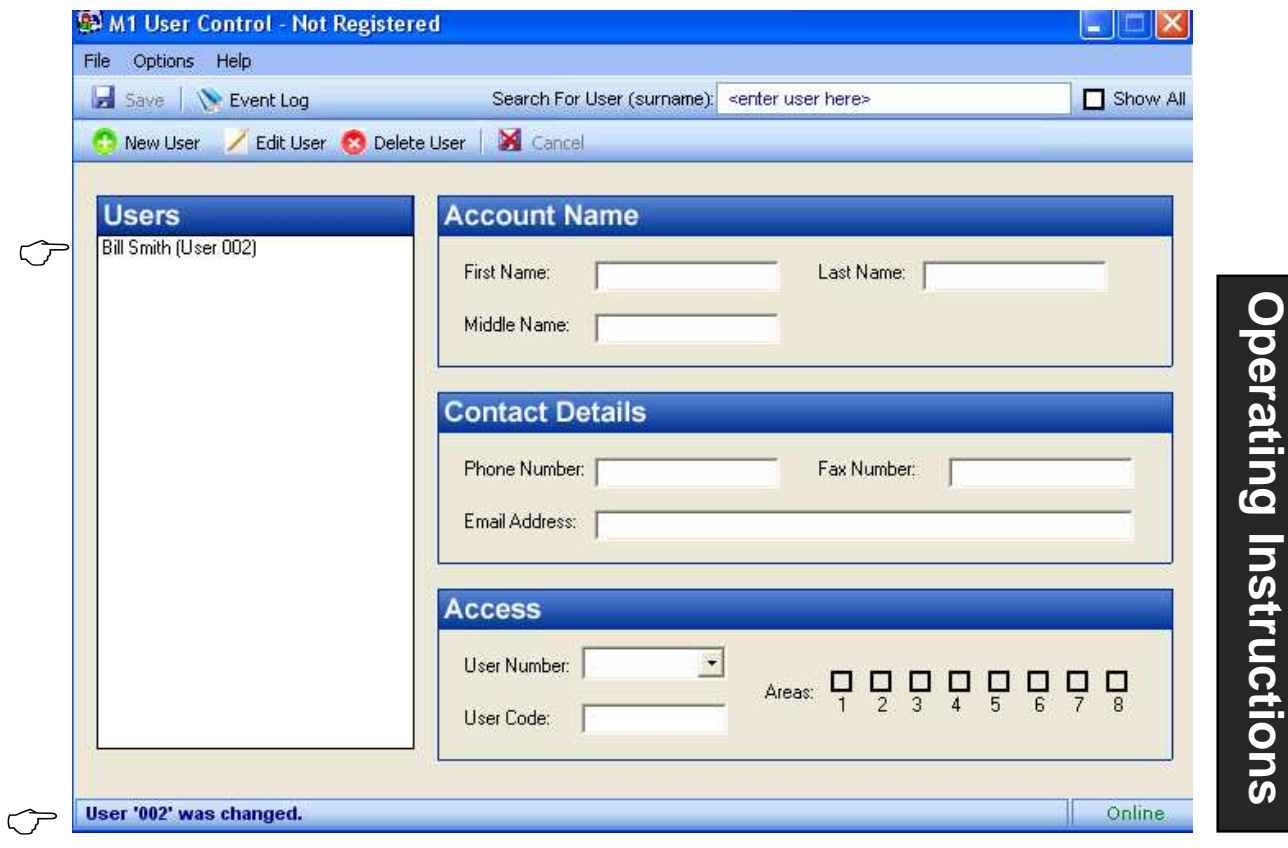

The user is then added under the Users list on the left hand side.

**Editing a User:** At anytime you wish to edit the users details (including changing their User Code) then click in the user, then click on Edit User, make the required changes and then save.

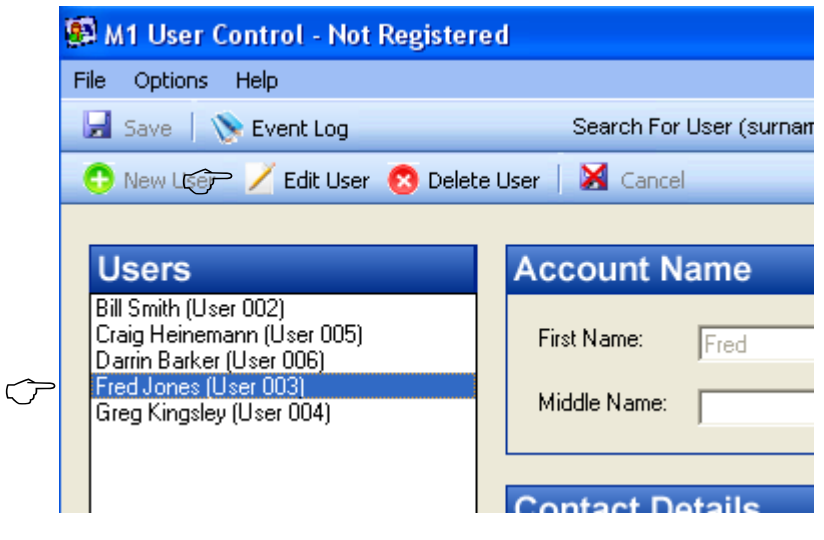

**Operating Instructions**

**Deleting a User:** To delete a user, highlight the user, by clicking on him, then click on "Delete User". This will then delete the user from the User Control Software and the M1 control panel. The User Number that was used by this user will also be released and be able to be used by another new user.

Note: If you wish to temp delete a user and keep their details in the system, then change their user code to 0000. This will delete the code from the M1 panel but keep the Users record on the system.

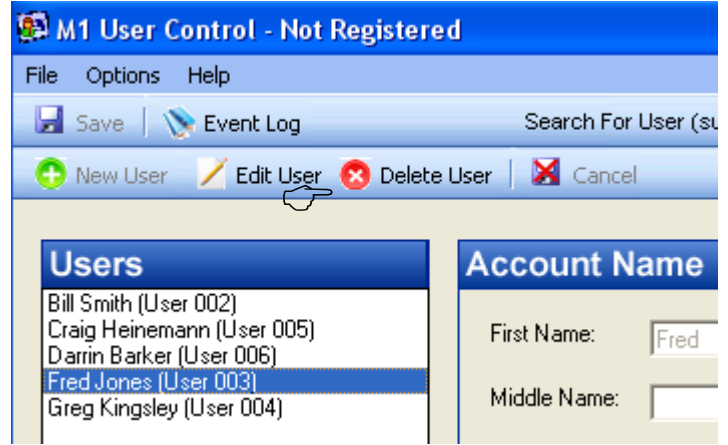

**Cancel:** If you click on a User to edit or remove but decide not to proceed with any changes then click on "Cancel" to exit the record.

**Searching for User:** To seach for a specific User, then enter their Surname into the search box.

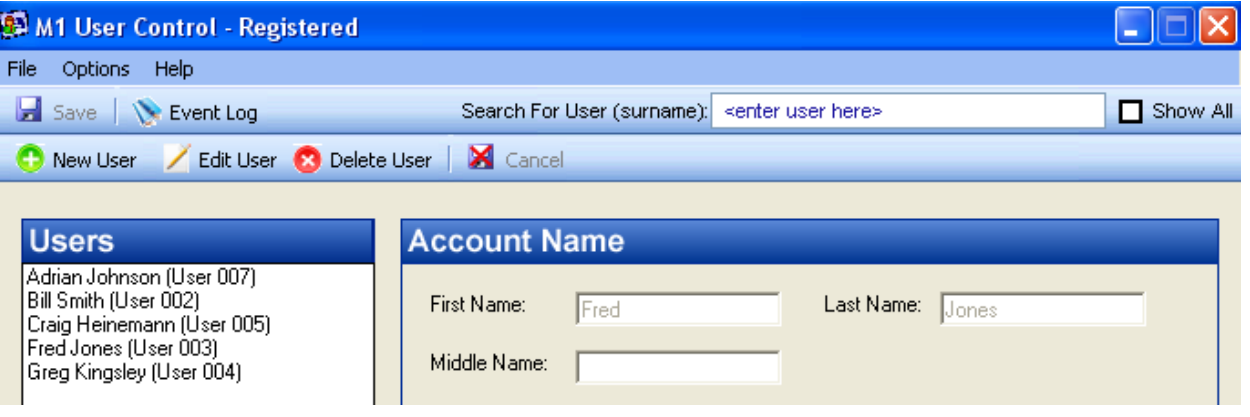

As you start to type in the surname it will automatically narrow the users to the selection you require. To show all users again, click on "Show All".

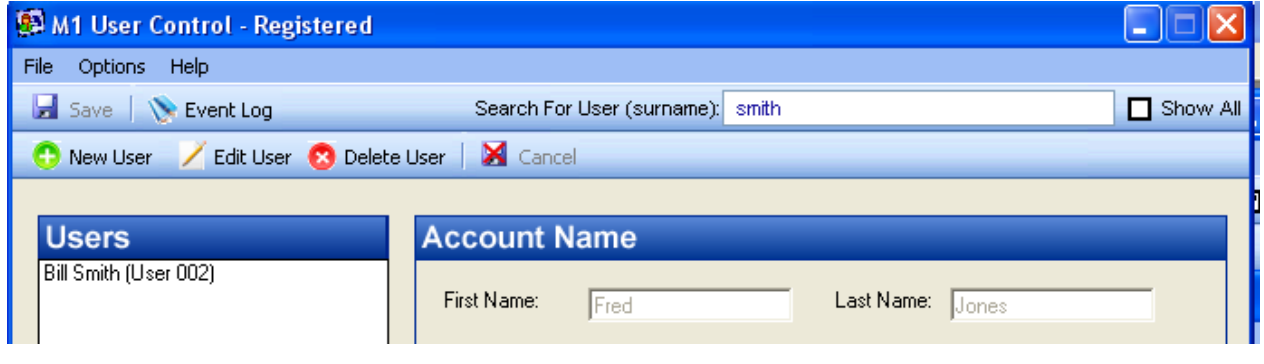

#### **Event Log**

**THE COLLEGE** 

The M1 Control Panel will buffer the last 500 events.

To access these events click on "Event Log" and then select how many events you wish to upload.

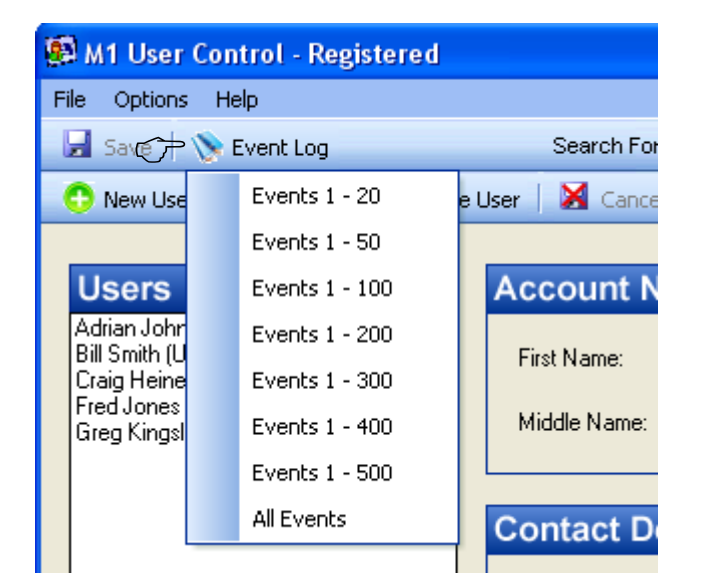

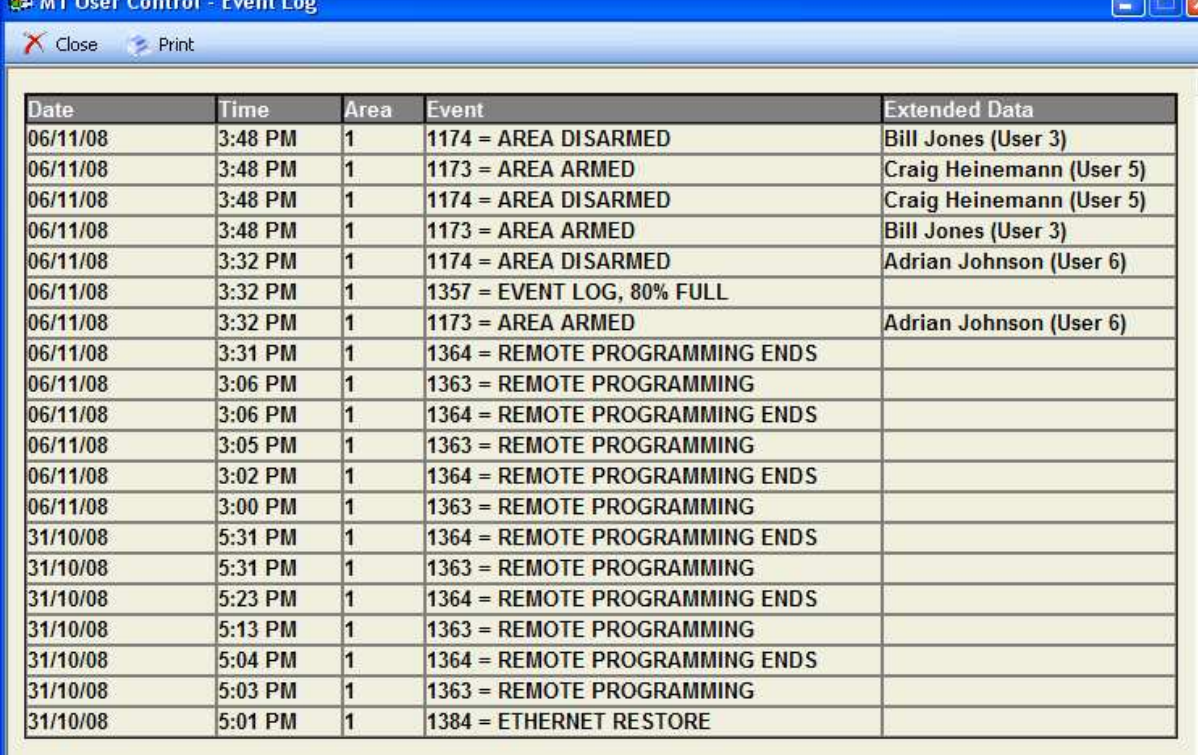

#### www.ness.com.au

#### **Sydney (Head Office)**

4/167 Prospect Highway Seven Hills NSWAustralia 2147 Phone: 61 2 8825 9222 Fax (Sales): 02 9674 2520

#### nessmelb@ness.com.au

#### **Melbourne**

Unit 4 / 56 Norcal Road Nunawading VIC 3131 Phone: 03 9875 6400 Fax: 03 9875 6422

#### nessbris@ness.com.au

#### **Brisbane**

Unit 3A / 471 Lytton Road Morningside QLD 4170 Phone: 07 3399 4910 Fax: 07 3217 9711

#### nessper@ness.com.au

#### **Perth**

Unit 1/567 Newcastle Street West Perth WA 6005 Phone: 08 9328 2511 Fax: 08 9227 7073

#### adelaide@ness.com.au

#### **Adelaide**

Unit 1 / 22 Ware Street Thebarton SA 5031 Phone: 08 8152 0000 Fax: 08 8152 0100

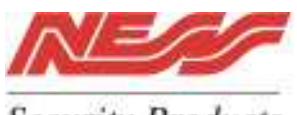

**Security Products** www.ness.com.au